# **Adendo do Manual de Operações**

As telas neste manual são apenas para fins ilustrativos e podem diferir dependendo do modelo.

# (Apenas para Innov-ís XJ1) Pontos utilitários e pontos decorativos/ caracteres

## **Ponto de couching de movimento livre**

C-01 (ponto de couching de movimento livre) foi movido da categoria Q para a categoria S, e o número do padrão foi alterado para S-01.

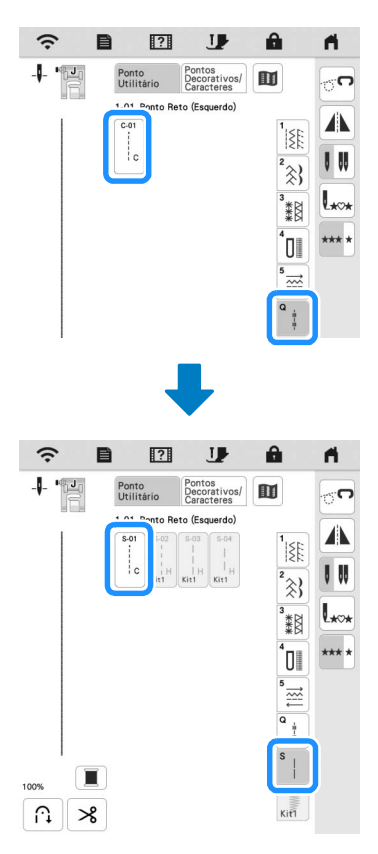

# Bordado

## ■ Bastidor de bordar

O bastidor magnético opcional pode ser usado. Para obter detalhes sobre o bastidor magnético, entre em contato com o revendedor Brother autorizado.

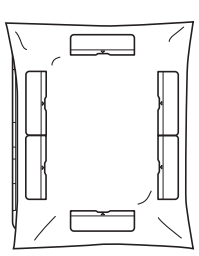

300 mm (A)  $\times$  180 mm (L) (aprox. 12 polegadas (A)  $\times$  7 polegadas (L))

# ■ Como baixar automaticamente o calcador durante o bordado

Quando o [Baixa automática do calcador de bordar] na tela de configurações da máquina está definido como [ON], pressionar o botão "Iniciar/Parar" quando o calcador é levantado baixa o calcador automaticamente antes do início do bordado.

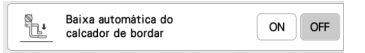

# **Distância do aplique**

O procedimento para especificar a [Distância do aplique do bordado] foi alterado.

Lembrete

• Nas versões anteriores, a opção [Distância do aplique do bordado] estava na tela de configurações.

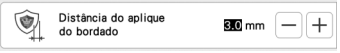

- Consulte o passo **a** em "Criar uma peça de aplique" no **Manual de operações da máquina e selecione um padrão.**
- **2** Consulte o passo **5** de "Criar uma peça de aplique" no

**Manual de operações da máquina e pressione**  $\mathcal{C}$ **.** 

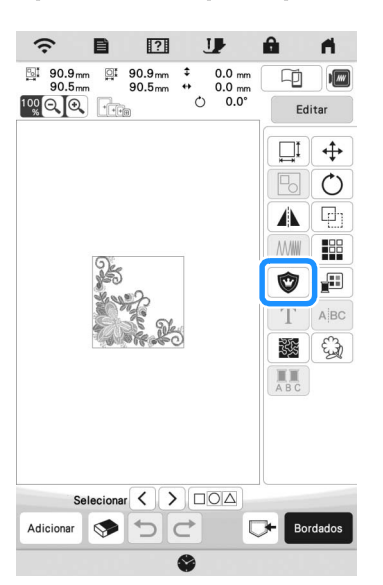

<sup>c</sup>**Especifique a distância entre o padrão e o contorno do** 

aplique e, em seguida, toque em  $\frac{1}{x}$  <sup>ok</sup>

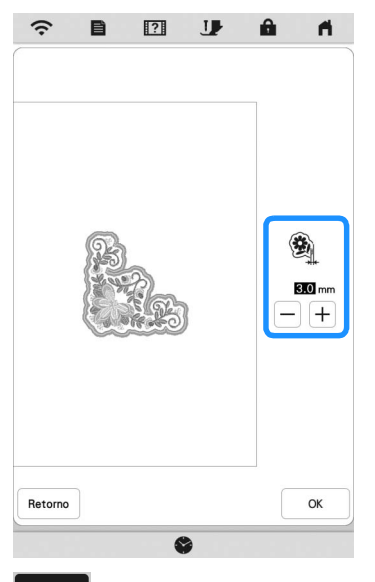

# 4 Toque em **Bordados**

<sup>e</sup>**Execute o passo** f **e subsequentes em "Criar uma peça de aplique" no Manual de operações da máquina.**

# Meu centro de desenhos

#### $\blacksquare$  Tipo de ponto

O tipo de ponto aparece abaixo da barra de cores da tecla da ferramenta de linha.

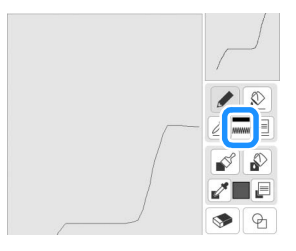

## A tecla para pontos de preenchimento decorativos

A tecla para pontos de preenchimento decorativos em [Propriedade da região] foi alterada.

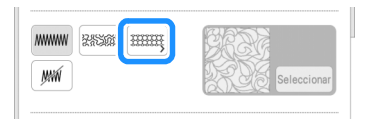

# Outras funções

## **Procedimento de atualização usando uma** conexão LAN sem fio

Se a máquina estiver conectada a uma rede sem fio com uma conexão forte e estável, os arquivos de atualização podem ser baixados diretamente para a máquina por meio da rede. Para obter detalhes sobre a conexão LAN sem fio, consulte "FUNÇÕES DE CONEXÃO DE REDE SEM FIO" no Manual de operações da máquina.

#### Lembrete • A máquina verifica periodicamente se novos arquivos de atualização estão disponíveis no servidor. Quando há um novo arquivo de atualização, a tecla LAN sem fio é exibida  $como$  $\widehat{\tau_0}$  $\overline{?}$ ĪB A 目 **Toque em**  $\Box$  **para exibir [Fazer download do**

**programa de atualização] na tela de configurações.**

#### **2** Toque em Iniciar

- Se houver um novo arquivo de atualização no servidor, a máquina inicia o download.
- O número de páginas na tela de configurações varia de acordo com o modelo.

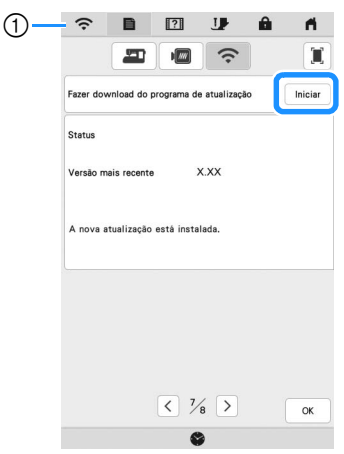

 $\circled{1}$  Quando a tecla LAN sem fio aparece como  $\circled{2}$ , tocar

em hiciar faz com que a máquina verifique se um novo arquivo de atualização está disponível. Se houver um novo arquivo, o download será iniciado.

#### **Ö OBSERVAÇÃO**

- Não desligue a máquina durante o download.
- Toque em Pausa para pausar o download. Para

reiniciar, toque em  $|$  Continuar

**cQuando o download estiver concluído, desligue a** 

**máquina e mantenha pressionado (Botão "Passar linha automaticamente") enquanto liga a máquina.**

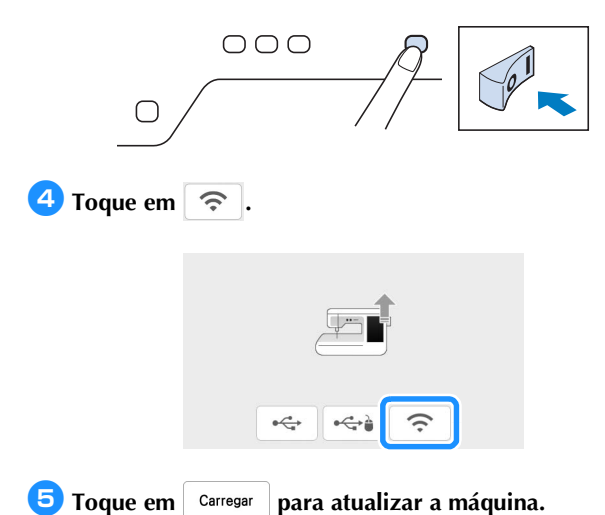

\* Não desligue a máquina durante a atualização.

#### Lembrete

• Se houver alterações ou acréscimos de funções, os manuais disponíveis na máquina podem ser atualizados.

#### ■ Mensagem para LAN sem fio

A mensagem a seguir pode ser exibida depois que a máquina for ligada.

Para especificar as configurações de LAN sem fio, toque em [OK] e consulte as etapas  $\bigcirc$  a  $\bigcirc$  em "Usar o assistente de configuração para configurar a conexão de rede sem fio" no Manual de operações da máquina para especificar as configurações.

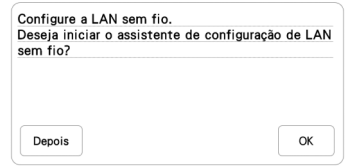

## Vídeos de tutorial

Alguns tutoriais em vídeo foram atualizados. Consulte "Reproduzir um vídeo de tutorial" no Manual de operações da máquina.

#### **M** Kit

O [KIT I] foi adicionado à tela de configurações. As teclas ou abas de alguns padrões de pontos ou padrões de bordado podem aparecer em cinza claro e não estar disponíveis. Para ativar o [KIT I], um KIT de atualização opcional deve ser adquirido.

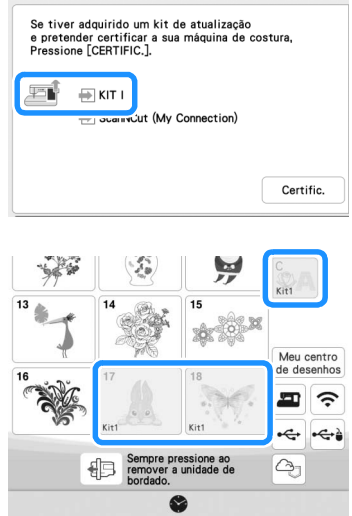

# Bordado

## ■ Configuração de tensão da linha

Se a tensão da linha for alterada a partir da configuração padrão, a nova configuração permanecerá após o desligamento, quando a máquina for ligada novamente. Essa nova configuração será aplicada a qualquer desenho selecionado.

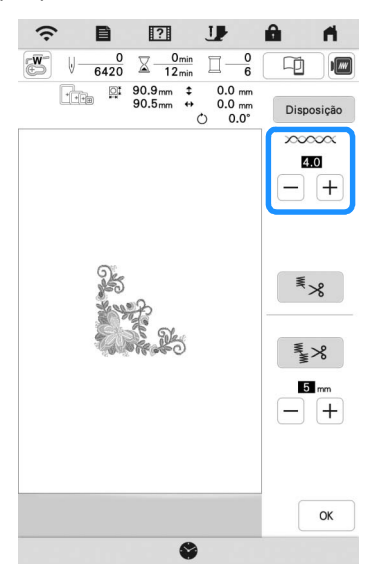

# Outras funções

## ■ Reinicialização da máquina

Se necessário, todos os dados salvos, configurações personalizadas e informações de rede na máquina podem ser apagados. Ao emprestar, transferir a máquina para outra pessoa ou descartá-la, certifique-se de usar a opção "Redefinir para padrão" para redefinir os padrões e excluir todas as informações de configuração, impedindo que terceiros tenham acesso à elas.

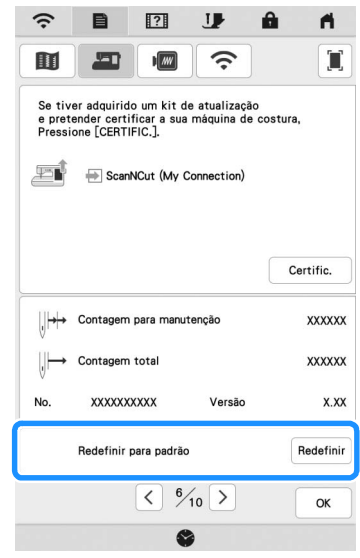

#### ■ Compatível com o aplicativo Artspira

Foram adicionadas funções para o aplicativo Artspira. Com essas funções, você pode transferir o conteúdo publicado no aplicativo para a máquina de bordar e aproveitar a criação de trabalhos originais usando as funções do aplicativo.

Para mais informações sobre o aplicativo, consulte o site oficial. Para obter mais detalhes sobre como operar a máquina de bordar usando o aplicativo, consulte o Guia rápido do aplicativo Artspira na página de suporte do Artspira (https://s.brother/csyai/).

Portuguese-BR 882-W70/W80/W82 Version A